## **UPUTA ZA KREIRANJE LOZINKE ZA STUDENTSKI PORTAL LUMENS 5+**

Poštovane studentice i studenti,

ovo su upute za kreiranje lozinke za studentski portal Lumens 5+ . Procedura je ista i za promjenu zaboravljene lozinke.

Prijavite se na službeni fakultetski mail klikom na gumb mail na početnoj stranici fakulteta [www.fthm.uniri.hr](http://www.fthm.uniri.hr/).

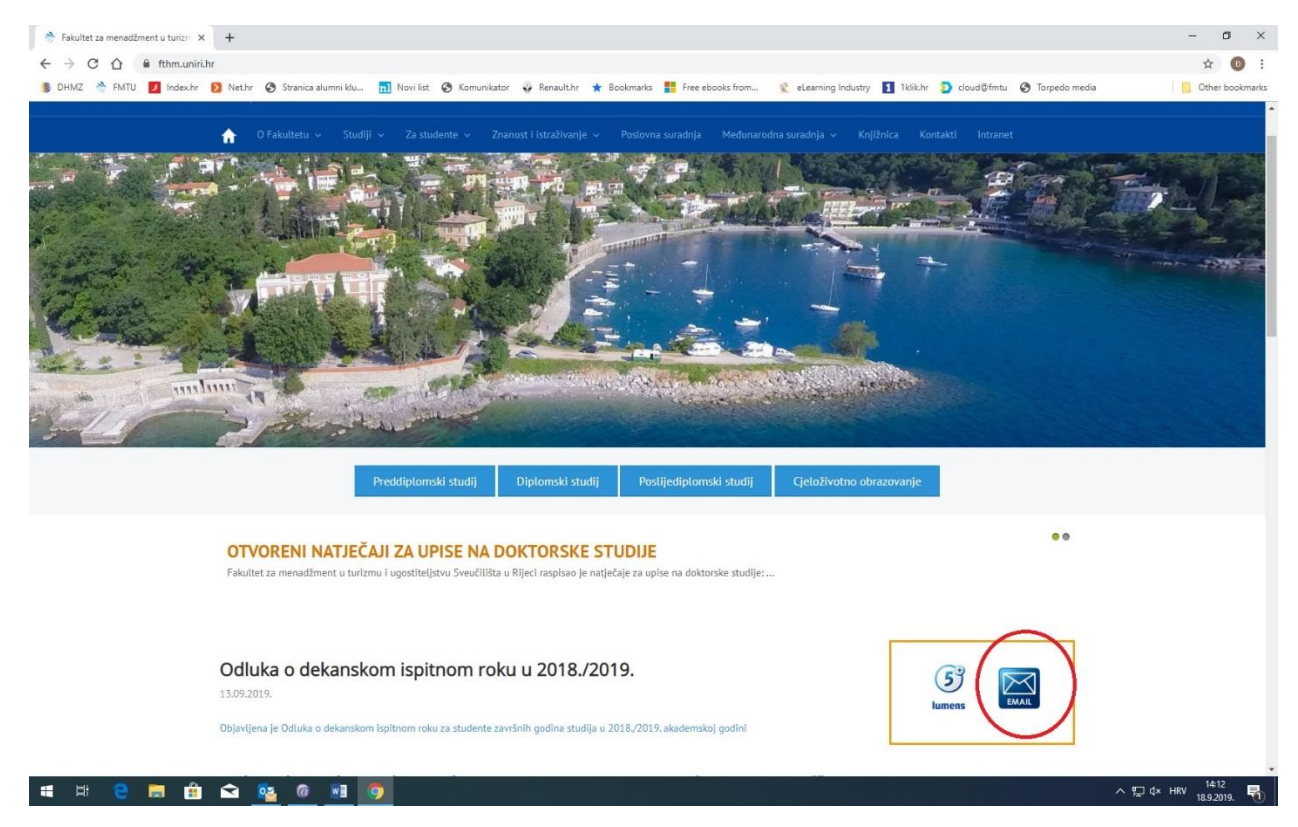

1. Slika naslovnice s označenim gumbom za mail

Otvorite u novom tabu (prozoru) pristupni okvir za Lumens 5+ (također preko početne stranice fakulteta - gumb do gumba za mail) i odaberite link Zaboravili ste lozinku?

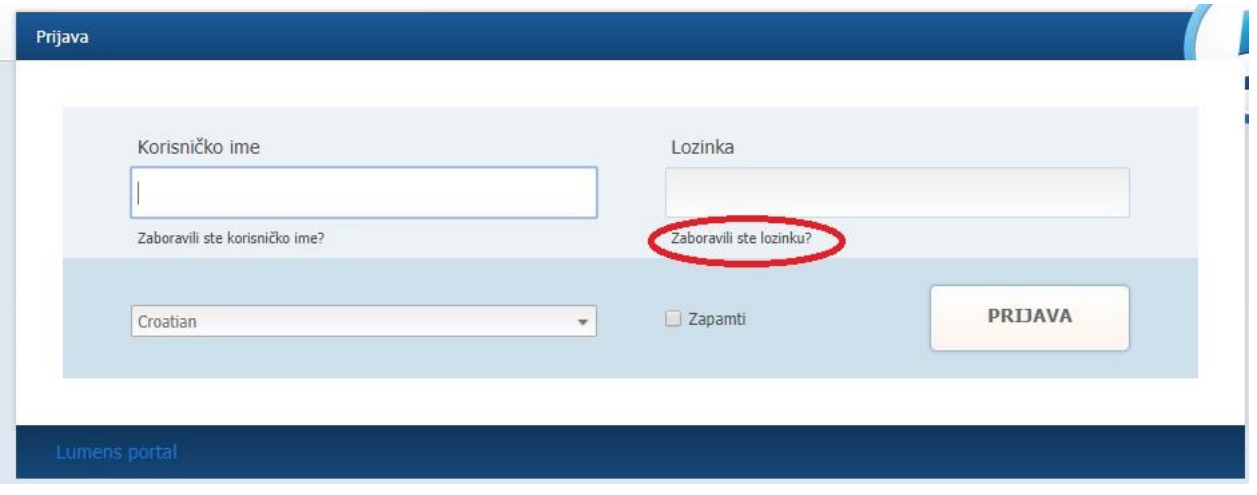

2. Slika okvira za prijavu na Lumens 5+ s označenim linkom Zaboravili ste lozinku?

Otvorit će se okvir za zaboravljenu lozinku:

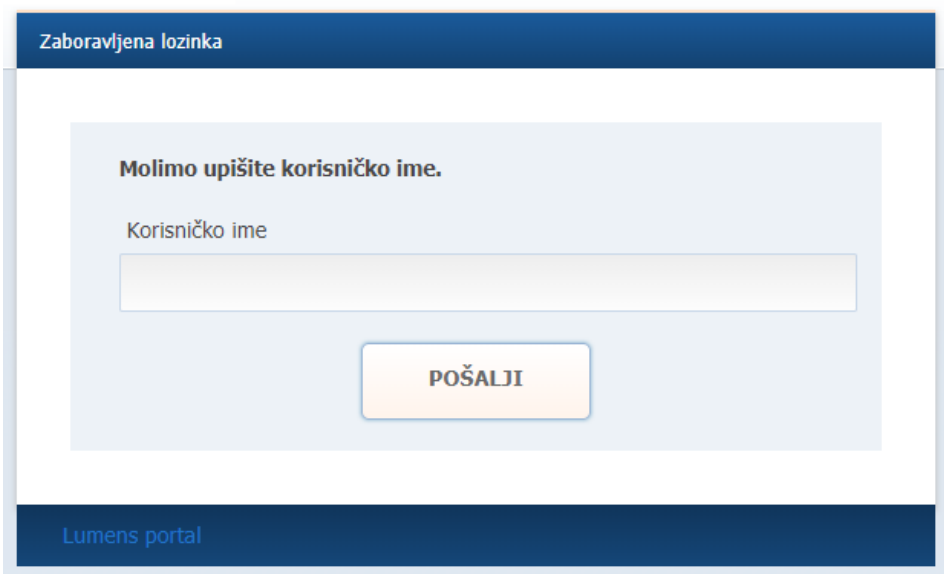

3. Slika okvira Zaboravljena lozinka

U okviru Upišite korisničko ime – korisničko ime za pristup Lumemsu 5+ je puna fakultetska mail adresa (npr. [ps12345@fthm.hr\)](mailto:ps12345@fthm.hr) koju ste primili na uvodnom predavanju i kliknite Pošalji.

Na Vaš službeni fakultetski mail stići će mail. Potražite poruku o zaboravljenoj lozinki. Kliknuti poveznicu iz maila (tzv. token) ili je kopirajte u traku s adresama u preglednik Google Chrome. Treba voditi računa da se token mora iskoristiti u što kraćem roku. Nakon klika na token otvara se okvir za unos i potvrdu lozinke. Pri unosu nove lozinke treba voditi računa da bude najmanje 8 znakova, bar jedno veliko slovo, bar jedno malo slovo i bar jedan broj. Kad student unese lozinku klikne na gumb Poništi.

Otvorit će se okvir za prijavu na Lumens 5+ u koji će student upisati korisničko ime (službenu fakultetsku mail adresu) i lozinku koju si je upravo zadao i prijaviti se u Lumens. Pazite na velika i mala slova u lozinki!

Napominjemo da ćete iste pristupne podatke moći koristiti i na studomatu za podizanje potvrda.

Puno uspjeha!